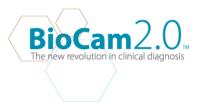

# TIPS AND TRICKS: ENHANCE YOUR BIOCAM2.0 EXPERIENCE

The BioCam2.0<sup>™</sup> has many features that could enhance your usage. Each feature/ function can be customize to cater to your needs during a diagnosis or different. Here's some tips and tricks for you to enhance your BioCam2.0<sup>™</sup> experience.

Most image manipulation/ customization can be done through the video filter option on the Am Cap BioCam software. Customize these options/ properties suit your imaging needs.

## HOW TO GET TO VIDEO FILTER:

Make sure you have the image you want to capture before you go to the video filter to adjust the settings.

## To go to video filter:

- 1. Go to Settings.
- 2. Select Video Filter.
- 3. A **Properties window** will pop out for your to adjust your image before you capture it.

The video filter properties contains three main tabs:

- 1. Settings
- 2. Effects
- 3. **Zoom**

## 1. SETTINGS

The Settings consist of two main panels and four mini panels on the right side Containing properties and options that you can customize to meet your imaging needs.

#### **MAIN PANELS**

1. Image Control Panel

Contains three check boxes:

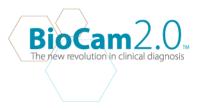

- Image Mirror
- → Enables you to Flip the image horizontally(left & right)
  - Image Flip
- → Enables you to flip the image vertically( Up & Down
  - Low Light
- → Reduce the intensity of the Light. Helps with the reflection/ flare.

## Contains Seven image control properties:

- Brightness
  - → Changes the brightness of your image. You can use this to make your image brighter/ lighter or darker in correlation to the Contrast function.
- Contrast
  - → Changes the color contrast of your image. You can use this to increase the sharpness/ color contrast of the image you are capturing.
- Gamma
  - → Changes the mid tone/lightness and darkness display of the image you are capturing. Reduce the gamma to increase the digital brightness of the mid tones in your image or vice versa.
- Hue
  - → Changes the properties of the color(RGB) of your image. Use this to change/ adjust the color properties of your image. Adjust to increase the red, green or blue channel of your image.
- Saturation
  - → Changes the intensity of the image color. use this to modify the intensity of your image. You can reduce saturation to increase grey tones or increase saturation to increase color intensity of you image.
- Sharpness
  - → Changes the fine details( pixel of your image. Adjust the sharpness to increase or reduce pixel details. use it in correlation with the Contrast properties.
- Snapshot Size

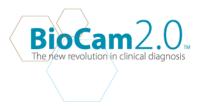

→ Changes the size of the image output you want to capture. Change your snapshot size from : VGA( 640x480 pixels) SVGA(800x600 pixels) XGA(1024x768 pixels) SXGA 1280x 1024 to cater to your viewing / imaging needs.

# 2. Auto Mode Control

Contains three options:

- USB Bandwidth
  - → Changes the capacity / speed of the camera for image quality. Adjust USB bandwidth to get better video/ image quality. The higher the USB bandwidth, the better quality your imaging will be.

# • Exposure

- → Changes the amount of light exposure to your image. Increase exposure to increase light and reduce exposure to reduce minimize light/ light flare on your image.
- White Balance
  - → Changes the color temperature of your image. It is based on the ratio of the amount of blue light to the amount of red light . Increase temperature color by increasing blue and reduce color temperature by increasing red. White balance controls and influence the color of your image output.

# **MINI PANELS**

# 1. Default

The default Mini Panel contains three options:

- Default
  - This option allows you to reset the camera to the factory default settings
- Save

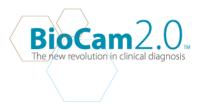

- ➔ This option allows you to save your customized setting for later use.
- Load
- → This option allows you to save previously saved settings.

## 2. In/Out Door

The In/Out Door allows you to Adjust your camera depending on where you are. It entails two options:

- Indoor
  - → This is the default option. It is used when the BioCam2.0<sup>TM</sup> is operated indoors( artificial / florescent light environment)
- Outdoor
  - → This is an option you select when you are operating the BioCam2.0<sup>TM</sup> outdoors( natural light)

## 3. Flicker

The Flicker panel controls the camera flicker/ light of the camera. This panel contains two option

- 50 Hz
  - → reduce the speed of the camera/ Increases the brightness and reduces image contrast
- 60 Hz
  - → the default option for the camera

## 4. Extra Control

The Extra control panel contains two options:

- Backlight Comp
  - → Lighten up your picture in a dark setting by selecting this option.
- B/W Mode
  - → Change your camera to black and white mode by selecting this option

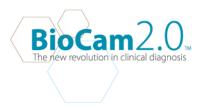

# 2.. EFFECTS

The effects tab contains three main panels that enable you to add/ customize effect and fames to your image.

## 1. Effects

This panel contains different default digital effects that you can add to your image.

- Aged Photo Select this option your image a vintage look of an old photograph.
- Neon Light Select this option to change your image to high contrast neon image.
  - Spread

Select this option to give your image a grainy pixel dissolving effect

# • Eclipse

Select this option to distort /frame your image in an eclipse(oval circle)

• Wind

Select this option to give the motion effect of the wind( horizontal) to your image.

• TV Effects

Select this option to vie image in grit and television grain.

• Canvas

Select this option to give your image a canvas texture.

• Invert

Select this option to invert image pixels and color to increase the highlight of the edge of the object of interest.

• Shear

Select this option to give it a shearing movement effect.

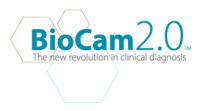

## • Alien Map

Select this option to give your image a high saturation and chromatic effect.

## • Magic Mirror

Select this option to stretch animate your image horizontally and vertically.

## Emboss

Select this option to change your image to a gray grainy embossed image.

## Motion

Select this option to add the tunnel effect on your image.

#### • Monitor

Select this option to view your image in 6 grayscale monitors( CT scan effect).

## • Glass Title

Select this option to enable give it the effect of viewing your image behind a facetted glass crystal.

#### • Mosaic

Select this option to give your image a visibly pixilated mosaic effect

## 2. Frame

This panel contains several default frames that you can add to your image.

## • Post Card

This frame changes your image into a postcard with the postage stamp design

• Television

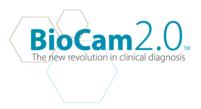

Adds your image into a vintage television screen

• Aim

View your image in a precise target shot frame

- Magnifier Magnify certain part of your image using this magnifier frame
- Flower Add little nature to your image with this fresh floral frame.
- Magazine
  Gives your image the magazine front page look.
- **Paper** View your image as part of a newspaper headline picture.
- Jungle

Have fun with this funky tropical jungle frame.

• Computer

Add your image into a computer monitor using this frame option.

• Snow

Add snowflakes effects with this frame.

# 3. Customized Frame

This panel allows you to add your own customized frame. Your frame has to be a 24- bit bitmap VGA( 640x480) and saved on the local drive. Use this option to load grid/ measurement frames to make analytical measurement of the object you are capturing.